## **lover**

Putting it all together

Note: Load this PDF file into Canvas™ 5, 6 or 7 and use the path outline below left as a drawing template (see setupcnv.pdf for instructions). Print out both pages of this PDF file to view instructions while you draw.

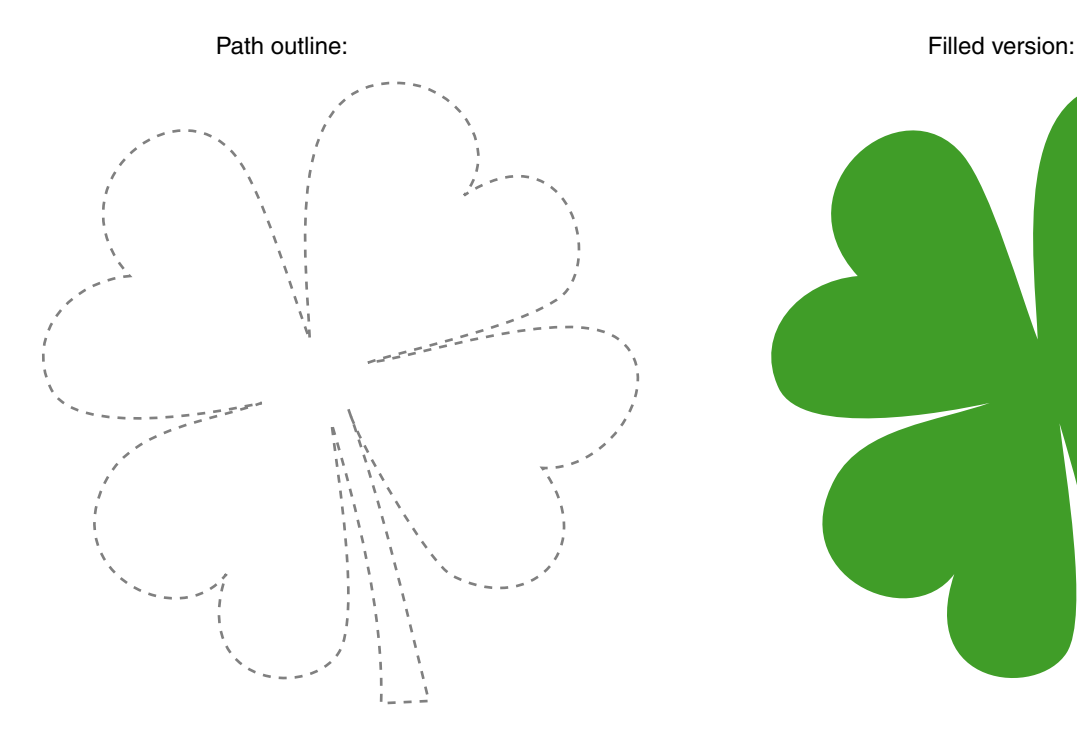

Using what you have learned from the previous tutorials, this time draw this four-leaf clover. Plant the points and pull out control handles, move them around, add a few points, delete a few points...give it your best shot. If you get lost and find yourself no longer adding to the path, select the Curve tool, click once on the last point in the path and continue adding points to the path. After you close the path, you can make adjustments to individual points. Following are a few tips...have fun!

One more thing...press Layout > Display > Wireframe to view the tutorial in Wireframe mode. Then on an unlocked layer, double-click anywhere on the path with the Selection tool. This will reveal the locations of the points. Click on any point to see the tangent line handles.

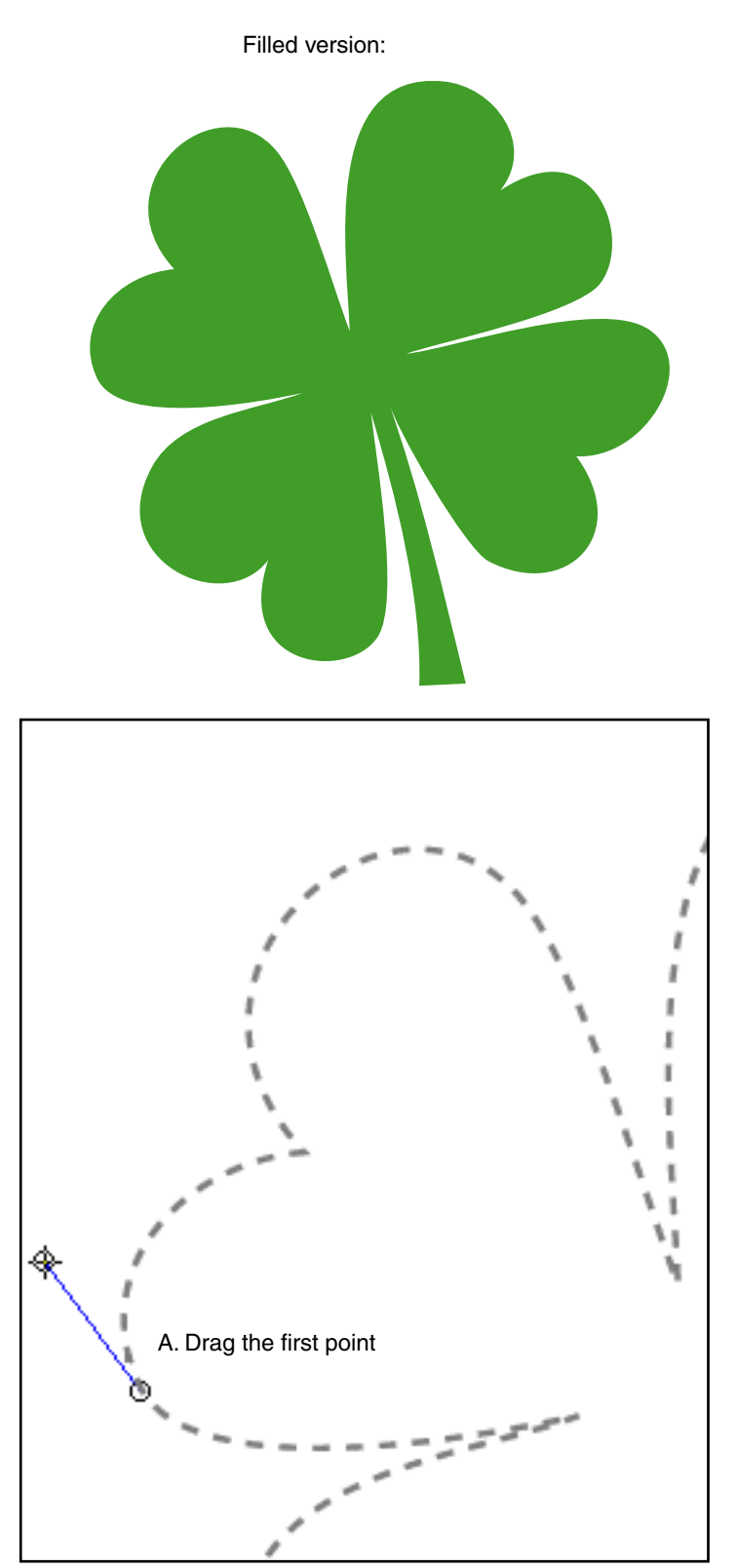

Canvas is a trademark of Deneba Systems Inc.

tem6cnv.pdf Page 1 Tutorial 6 Template - For Deneba Canvas™ 5 / 6 / 7 tem6cnv.pdf © 1999, 2000 By Mike Doughty, All Rights Reserved All other trademarks are property of their respective owners

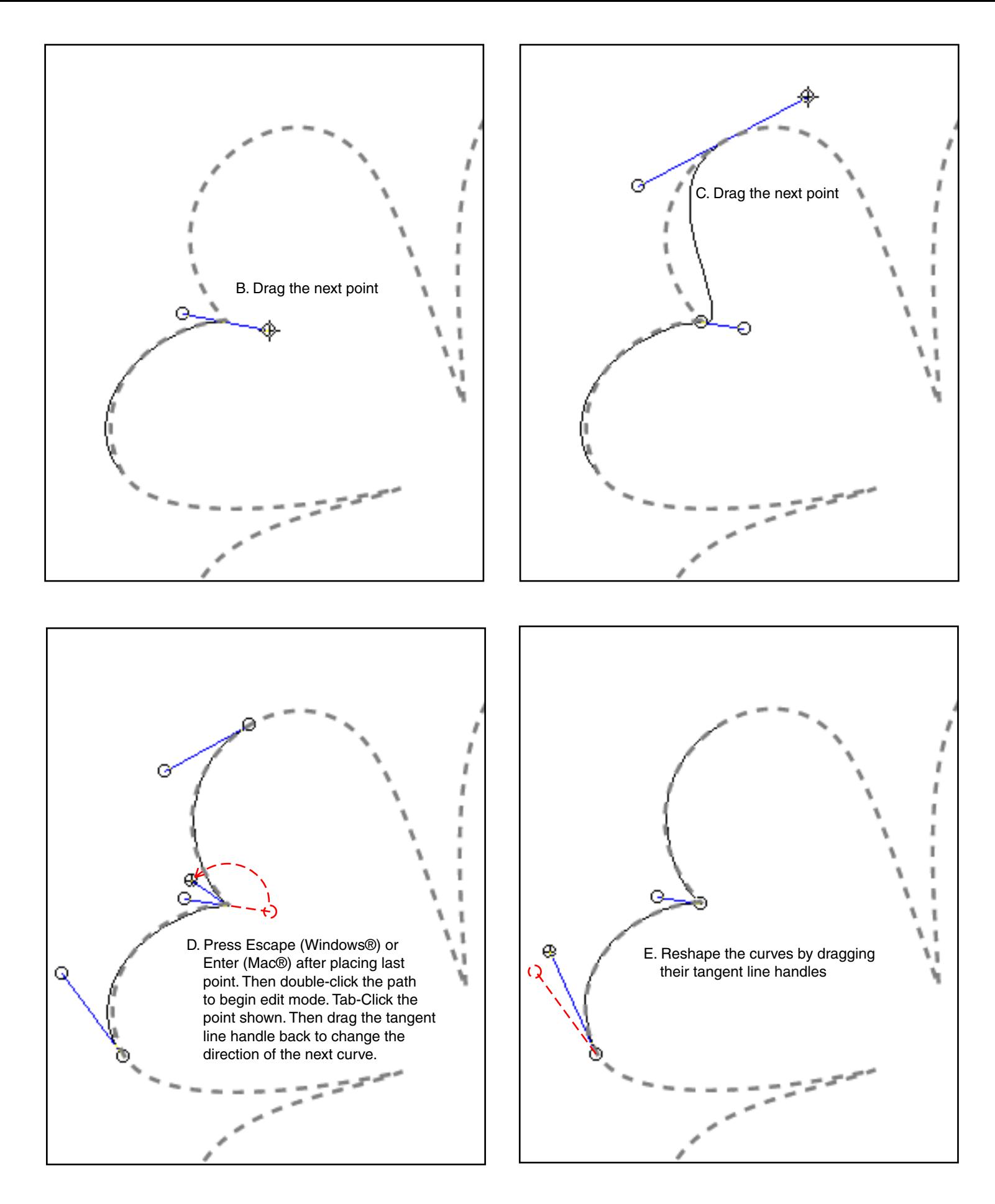

Tutorial 6 Template - For Deneba Canvas<sup>™</sup> 5 / 6 / 7 tem6cnv.pdf Page 2